## TÉMA: **Práce se schránkou**

<span id="page-0-1"></span>*Tento příklad slouží k procvičení práce se schránkou v rámci jedné aplikace.*

## **Zadání:**

- 1. Pomocí aplikace **Poznámkový blok vytvořte nový textový soubor**.
	- a. Do tohoto souboru vepište Vaše jméno a příjmení, identifikační číslo, název studijního programu, název fakulty a univerzity.
	- b. Vyzkoušejte si libovolně **kopírování a přesouvání textu** pomocí schránky v rámci této aplikace.
	- c. **Soubor uložte** pod názvem *Podpis.txt* na svůj disk K: na síti (nebo na plochu, pokud nejste právě připojeni do fakultní sítě).
	- d. **Aplikaci** Poznámkový blok **uzavřete**.
- 2. Pomocí aplikace **Výstřižky vytvořte obrázek** se vzhledem pracovní plochy tak, aby byla vidět ikona prohlížeče.
	- a. Do obrázku **dokreslete** v aplikaci **Výstřižky** k ikoně prohlížeče červenou **šipku** viz náhled.

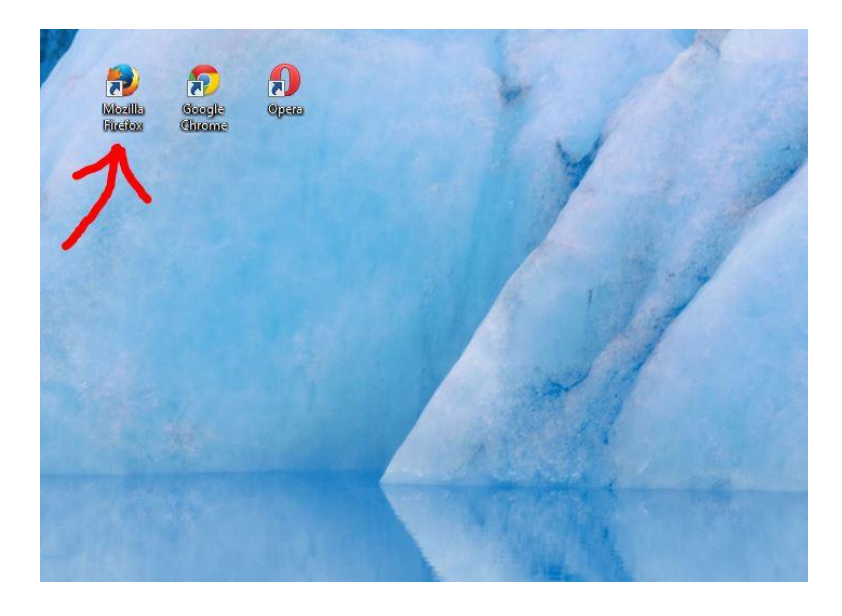

b. **Obrázek uložte** na svůj disk K: na síti (nebo na plochu) pod názvem *Plocha.jpg* a **aplikaci zavřete**.

<span id="page-0-0"></span>**[Řešení](#page-0-0)**

## **Řešení:**

- 1. Spustit aplikaci Poznámkový blok tlačítko **Start/Všechny programy/Příslušenství/Poznámkový blok**. Spustí se aplikace Poznámkový blok s novým prázdným souborem, do kterého lze vepisovat text. Pozn. Pomocí aplikace Poznámkový blok lze vytvářet textové dokumenty ve formátu prostého textu (přípona .txt). Možnosti této aplikace pro práci s textem jsou velmi omezené (lze použít pouze základní formátování textu, a nastavit kódování, nelze pracovat s obrázky a dalšími objekty). V praxi se tato aplikace používá pouze pro rychlé uložení poznámek, kde nezáleží na grafickém vzhledu výstupu.
	- a. Vepsat text dle zadání (pro přechod na další řádek použít klávesu **Enter**).
	- b. Kopírování textu vybrat text (např. myší, nebo pomocí klávesy **Shift**+**šipky**), zkopírovat text do schránky – nabídka **Úpravy/Kopírovat** (nebo klávesy **Ctrl+C**), kliknout myší na místo pro vložení, nabídka **Úpravy/Vložit** (nebo klávesy **Ctrtl+V**). Pro přesunutí textu platí obdobný postup – výběr textu, nabídka **Úpravy/Vyjmout** (nebo klávesy **Ctrl+**X), kliknout myší na místo pro vložení, vložit obsah schránky. Pozn. V operačním systému Windows slouží schránka pro kopírování, popř. přesouvání obsahu jak v rámci jedné aplikace, tak mezi aplikacemi. Obecně platí, že pokud zkopírujeme další obsah do schránky, předchozí obsah schránky bude přepsán (neplatí pro aplikaci MS Office).
	- c. Uložit soubor nabídka **Soubor/Uložit** v dialogovém okně **Uložit jako** zvolit cestu dle zadání, do pole **Název souboru** vepsat místo \* název dle zadání (nemazat příponu .txt), tlačítko **Uložit**. Pozn. Tento vytvořený soubor můžete použít např. v poštovním programu pro automatické připojení podpisu k napsaným dopisům.
	- d. Nabídka **Soubor/Konec** (nebo tlačítko **Zavřít** v pravém horním rohu okna aplikace).
- 2. Zobrazit na obrazovce plochu (např. tlačítko **Zobrazit plochu** na **Hlavním panelu nástrojů** v pravém dolním rohu obrazovky), spustit aplikaci **Výstřižky** – tlačítko **Start/Všechny programy/Příslušenství/Výstřižky**. Pozn. Aplikace Výstřižky slouží ke kopírování částí obrazovky (právě otevřené okno, plocha) do schránky. Dále umožňuje jednoduchou práci s takto vytvořenými obrázky, podporuje formáty .gif, .jpg a .png. Šipka tlačítka **Nový/Obdélníkový výstřižek/**označit myší část plochy, kterou chceme zkopírovat. Pozn. Pokud jsme si předem nezobrazili plochu, lze režim kopírování do schránky zrušit tlačítkem **Storno**.
	- a. Tlačítko **Pero**, nakreslit šipku vzhled čáry lze změnit šipkou u tlačítka **Pero/Vlastní nastavení**. Pozn. lze použít rovněž tlačítko **Guma** pro vymazání čar.
	- b. Nabídka **Soubor/Uložit jako/**v dialogovém okně **Uložit jako** zvolit cestu dle zadání, změnit název souboru (nemazat příponu .jpg), tlačítko **Uložit**. Nabídka **Soubor/Zavřít**.

## **[Zpět na zadání](#page-0-1)**